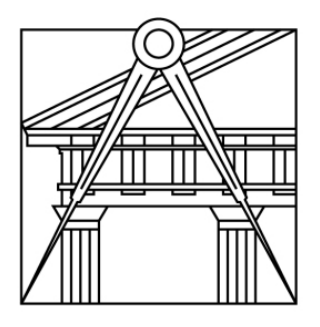

# **FACULDADE DE ARQUITETURA** UNIVERSIDADE DE LISBOA

## Representação Digital

## Docente: Nuno Alão

2ºJ Tomás Medeiros

Sumários

Introdução aos sólidos:

- 1. Criação e organização das layers atribuídas a cada sólido e as respetivas cores;
- 2. Criação das figuras das bases e/ou faces;

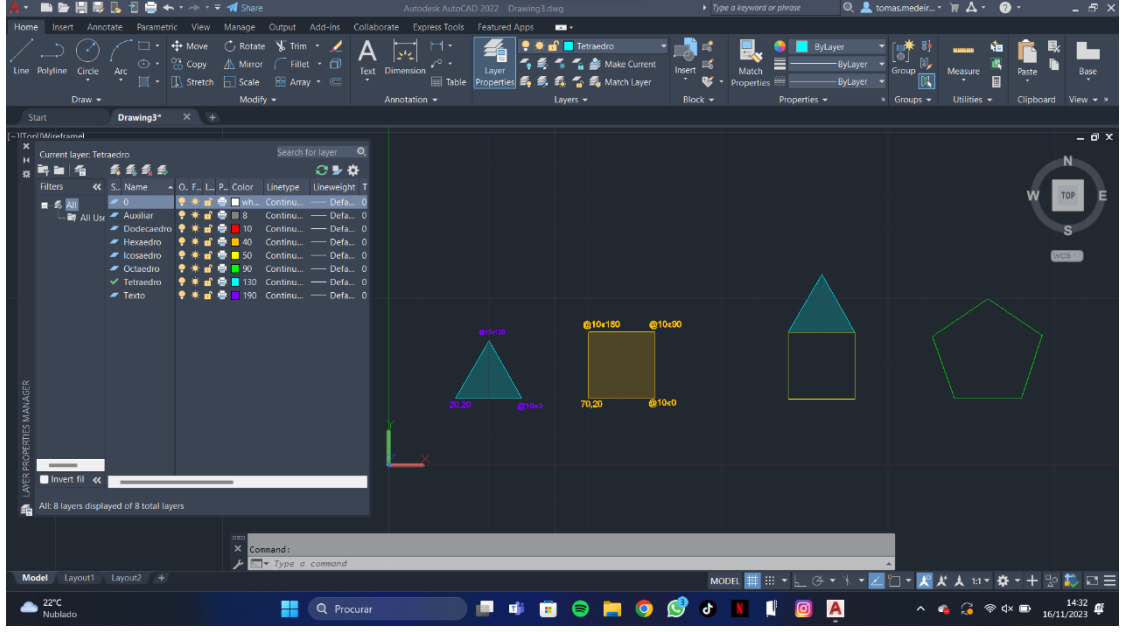

- 3. Criação do Tetraedro:
	- Criar o triângulo da base e as 3 faces laterais unidas por uma aresta;
	- Definir uma linha vertical que passe no centro do triangulo da base;
	- Utilizar o 3D rotate na charneira e rodar até atingir a linha vertical;
	- Repetir o processo para o restante.

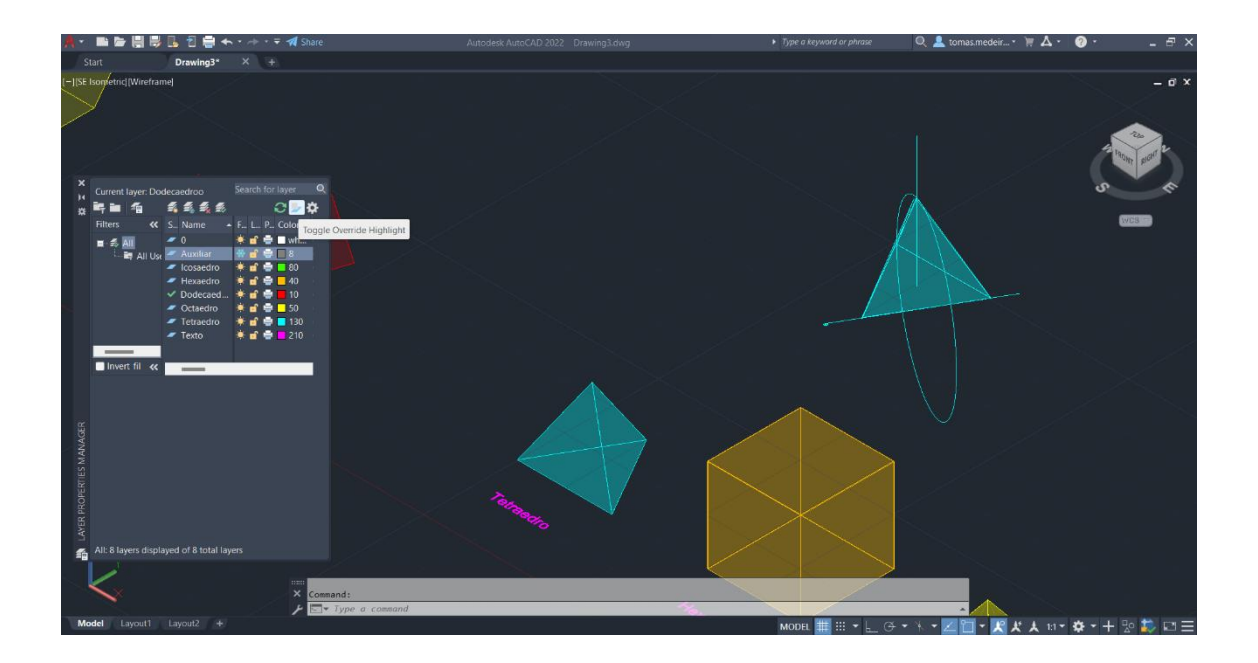

- 4. Criação do Hexaedro:
	- Criação das 6 faces laterias quadradas numa planificação em "T";
	- Seguir o comando 3D rotate com ângulos de 90 graus de forma a criar o cubo.

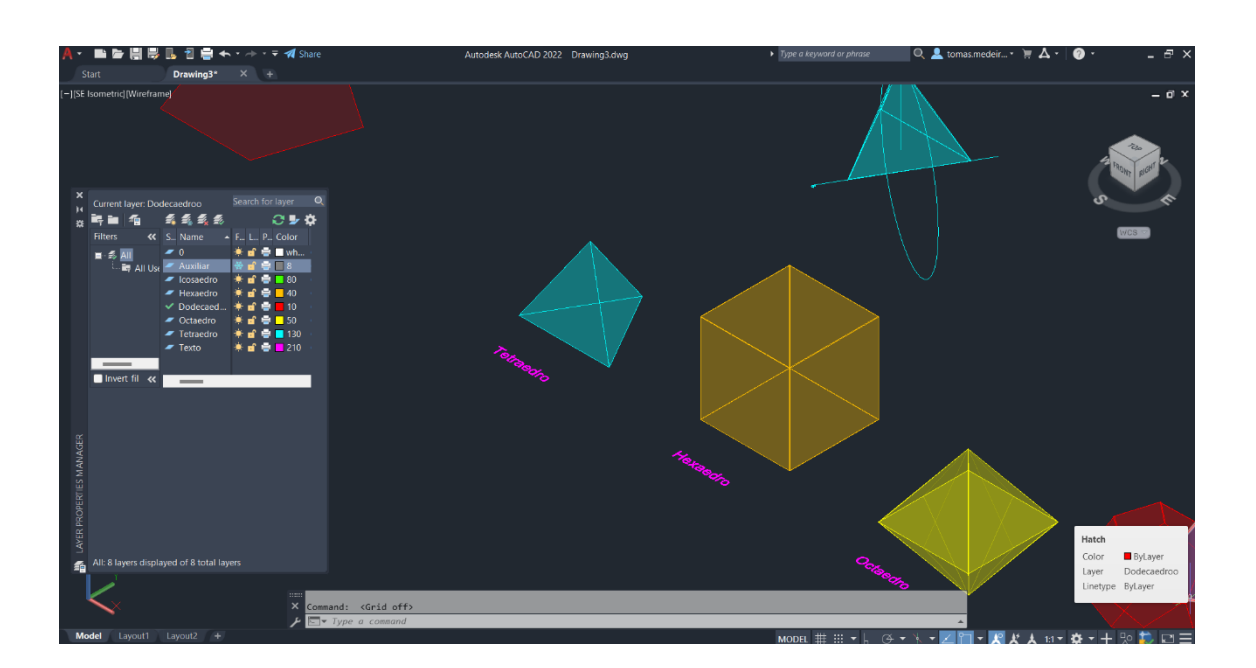

5. Criação do Octaedro:

- Passos semelhantes ao tetraedro na construção de uma pirâmide, neste caso, quadrangular;

- Após a criação da pirâmide, utilizamos o comando 3D Mirror para criar um novo sólido;

- Por fim, utilizamos o comando 3D Rotate para inverter as posições nas pirâmides, fazendo-as partilhar a mesma base.

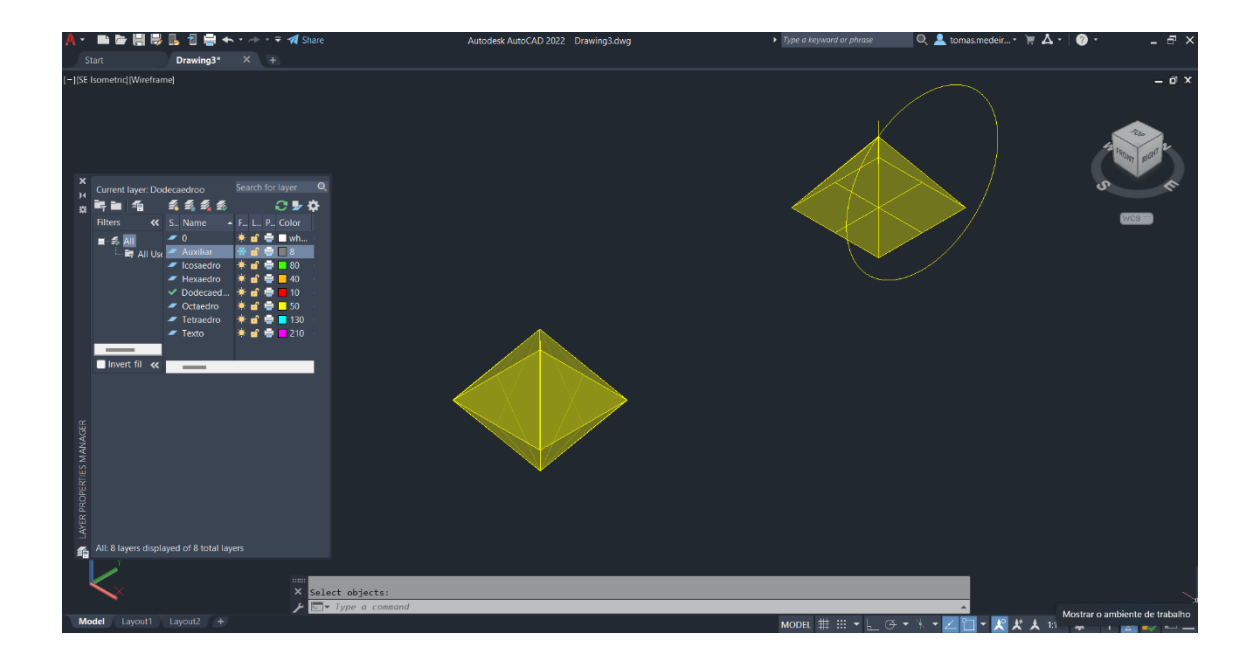

#### 6. Criação do Dodecaedro:

- Criamos uma base pentagonal, ligada pelas arestas a 5 faces laterias; - Utilizamos duas delas para a criação de duas circunferências que se iram intercetar no ponto que definirá o angulo de inclinação da face lateral; - Após definir uma das faces, podemos utilizar o Copy e Align ou apenas ou Array, definindo os 5 lados, para fechar este momento do solido;

- Assim, podemos fechar o sólido com o uso novamente do Copy e Align.

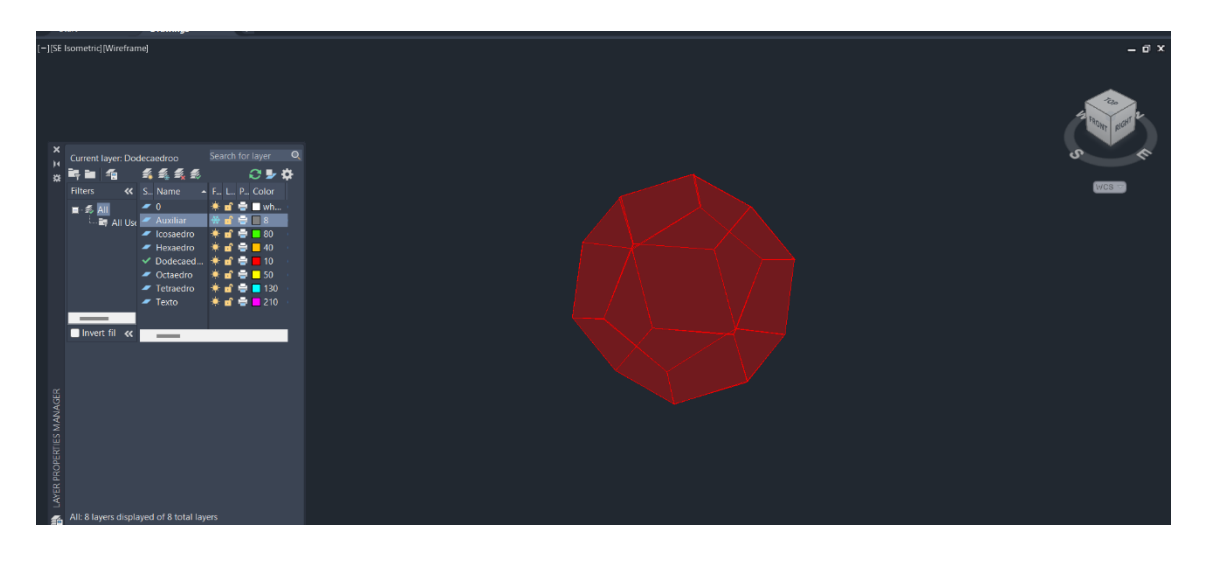

#### 7. Criação do Icosaedro:

#### - Começamos por criar uma base pentagonal;

- Criamos uma pirâmide pentagonal com faces equiláteras;

- De seguida, criamos uma pirâmide inferior, com o uso do 3D Mirror Rotate (36 graus) e 3D rotate, a uma distância entre bases a definir;

- Para as faces "laterais" utilizamos as mesmas faces triangulares;

- Passamos uma linha vertical pelo centro da base;

- Fazemos uma circunferência com centro no centro geométrico do pentágono até ao ponto médio da base do pentágono e outra circunferência com centro no ponto medio do triangulo até ao vértice;

- Usar 3D rotate até ao ponto de interceção entre a linha vertical e a circunferência;

- Fazer o mesmo para o triângulo oposto e utilizar Array;

- Por fim, usamos o 3D Mirror e encaixamos com o Move as duas partes do sólido.

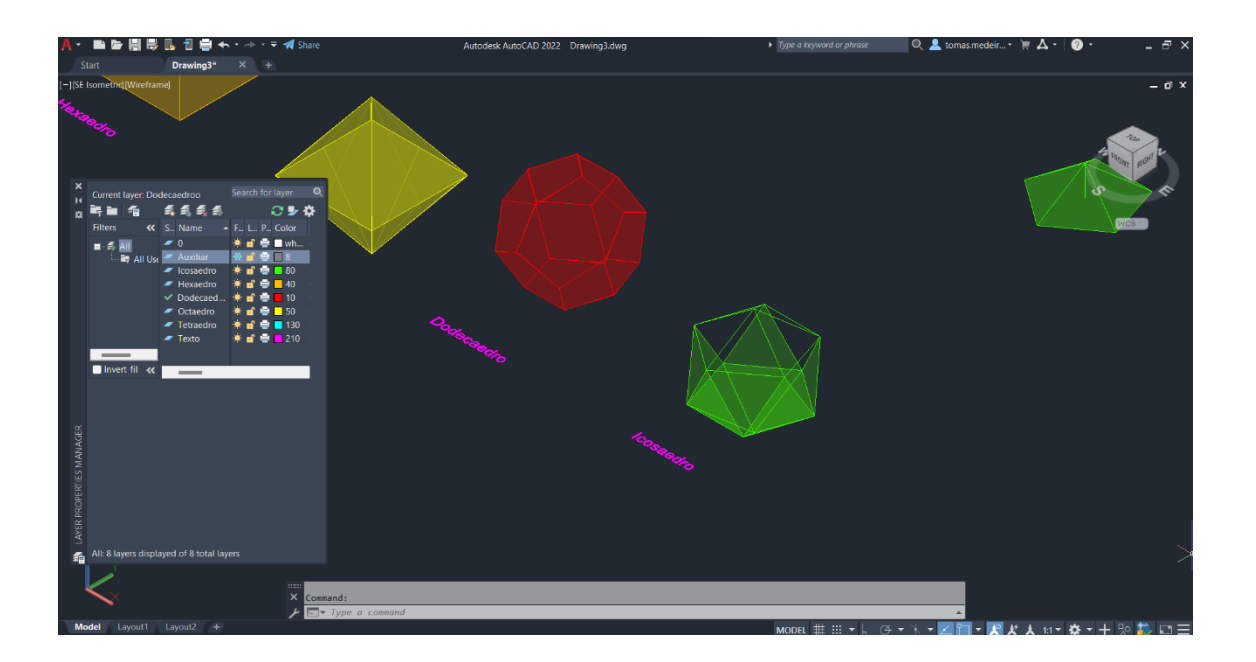

## Museu Guggenheim

- 1. Colocação da Imagem do Corte do edifício;
- 2. Escalar a imagem, utilizando as cotas dadas, através de uma linha e do comando Align;

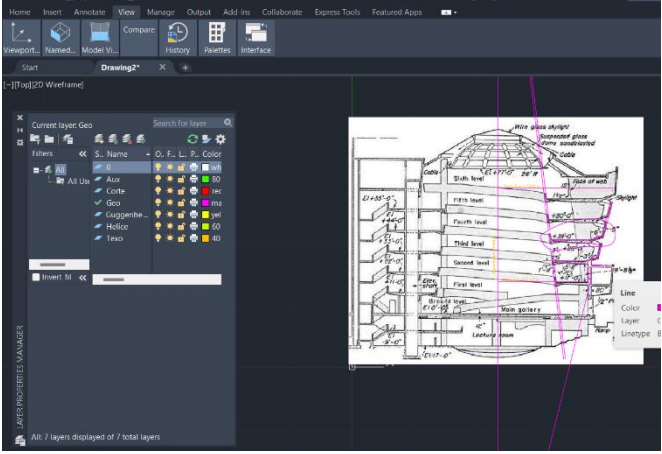

3. Decalcar uma figura (corte da rampa);

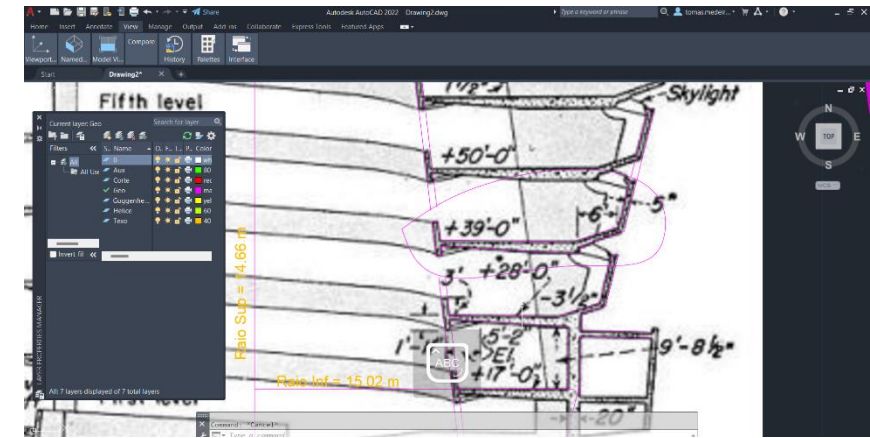

4. Usar comando 3D Rotate e rodar a imagem em 90º;

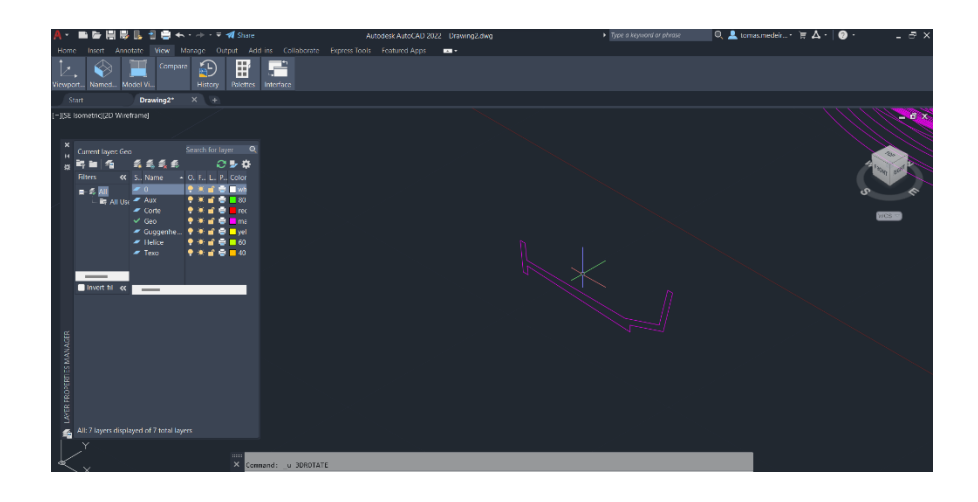

- 5. Desenhar dois raios, um maior e outro menor;
- 6. Usar Helix e Extrudir;

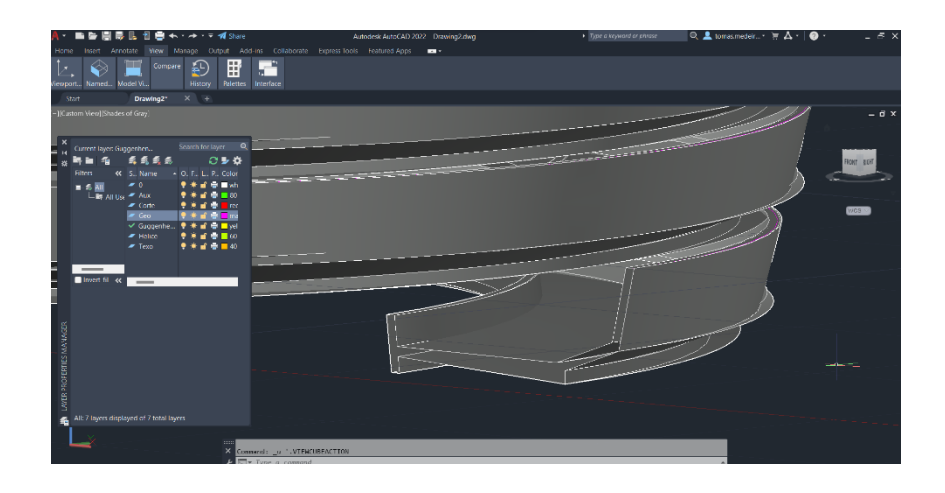

## Interseções

- 1. Criar o Cone com o comando Cone;
- 2. Copy do cone e colocar a 0,5 para baixo;
- 3. Fazer Subtract;
- 4. E fazer um 3D mirror da peça;
- 5. Fazer retângulos usando a polyline, hatch e copy para termos 5;

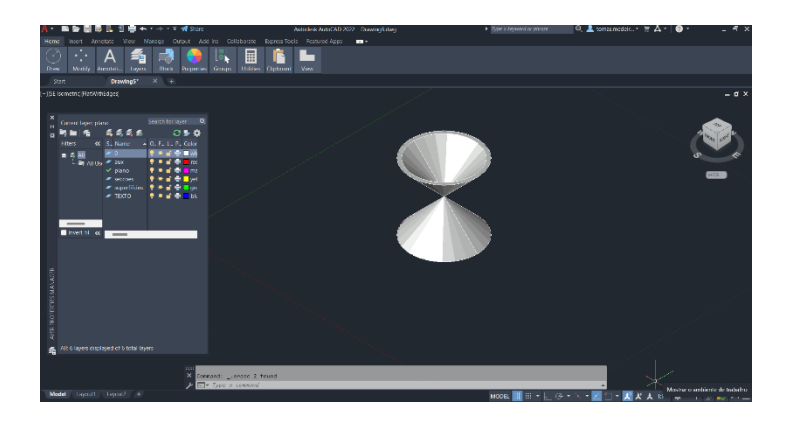

- 6. Colocar as figuras na base no cone, alinhas com as tangentes;
- 7. Criar as figuras de secção:
	- Círculo,
	- Elipse;
	- Parábola;
	- Hipérbole (2).

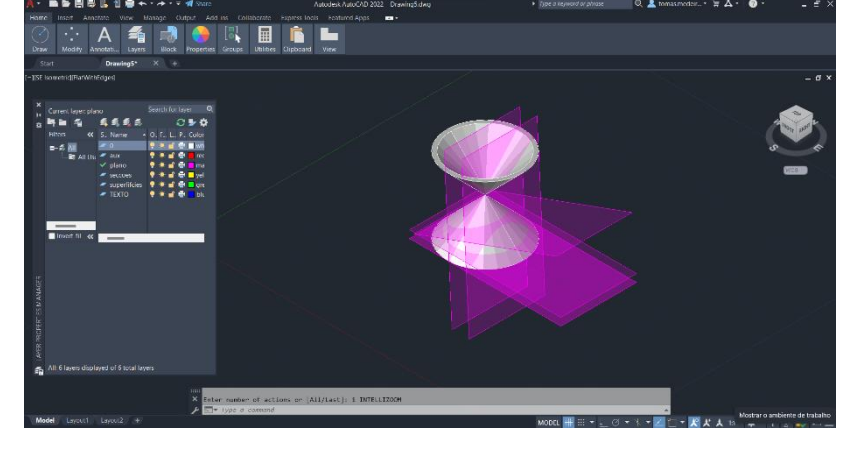

### Introdução ao 3D Max

- 1. Criação da Lamparina:
	- Criação de um cilindro, com o comando cylinder;
	- Criar o Donus com o comando Torus;
	- Subtrair o Torus ao Cilindro, com o Subtract;
	- Deformamos o topo do cilindro para a criação da Botigem;
	- Com o cylinder fazemos o botão e agrupamos as duas formas criadas;
	- Usamos o mesmo comando para criar a chama, usando em seguida o Stretch, em Modifier List;
	- Usar a Line para criar a campânula;
	- Usar o smoth para a linha e o Lathe para a criação da forma em 3D;
- 2. Criação da Mesa e respetivos pés com o comando Box e medidas atribuídas;
- 3. Criação de Paredes e do chão com o Box;
- 4. Atribuição de materiais e texturas;

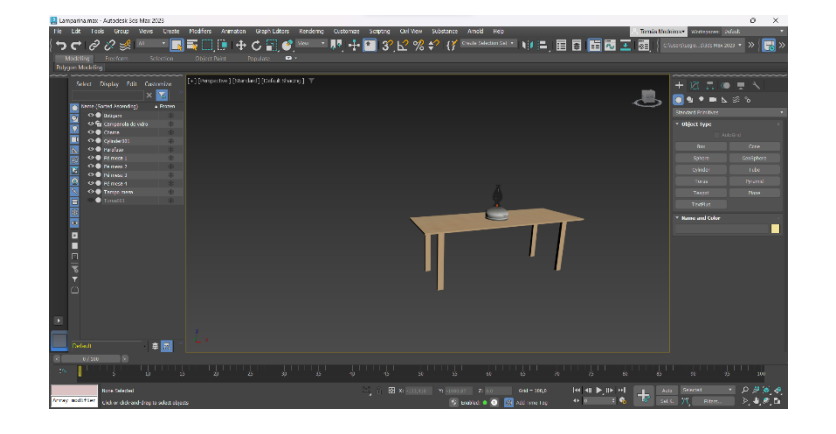

5. Criar luz na chama, com o comando Free Light, a 20000 de intensidade e colocar dentro da chama.

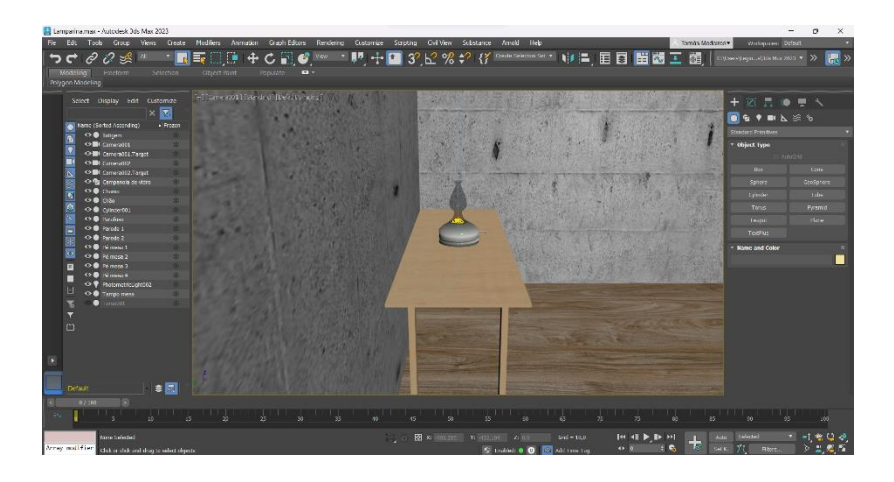

### Casa Carlos António Siza

- 1. Utilizamos a planta criada no primeiro trabalho;
- 2. Usamos o comando Extrude ou PRESSPULL de forma a levantar as paredes;
- 3. Dividimos paredes internas e externas em diferentes layers;
- 4. Seguindo os cortes, criamos as portas e janelas e os seus respetivos vãos;
- 5. Com o objeto 3D criado, abrimos o ficheiro DWG no 3D MAX;
- 6. Atribuímos, Cor, Materialidade e Texturas a cada uma das peças;
- 7. Colocamos por fim uma camera que nos permita ter uma visão do interior.

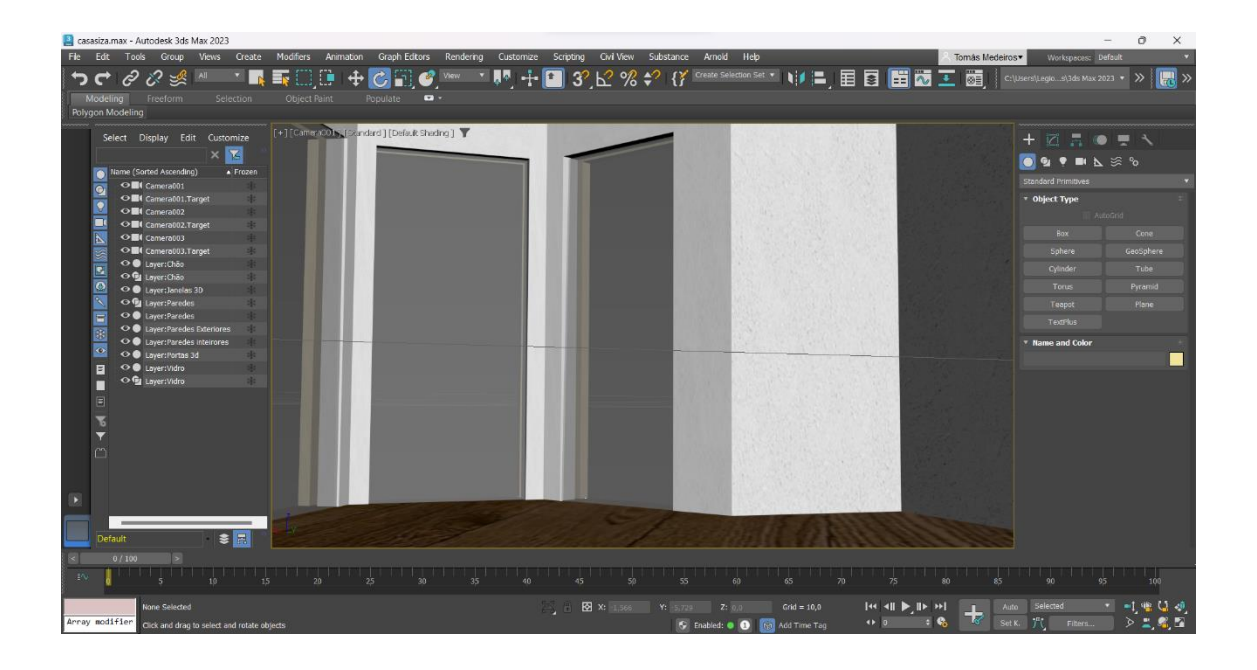

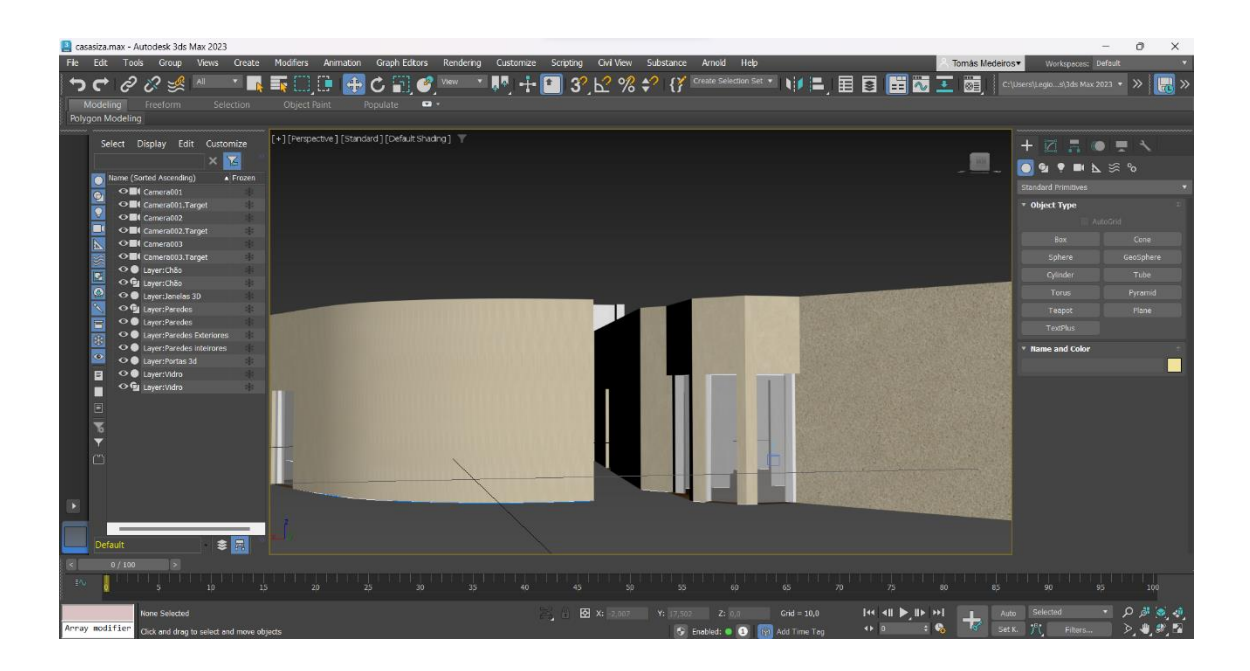